### Подключение роутера к компьютеру

Для подключения роутера к Вашему Ноутбуку либо Персональному компьютеру (ПК) Вам необходимо подключить кабель, который Вам провел провайдер, к WAN порту роутер, а кабель, который шел в комплекте с роутером, один конец подключаем в один из четырех LAN портов, а другой конец подключите к Вашему ноутбуку либо ПК. И да, не забудьте подключить кабель питания.

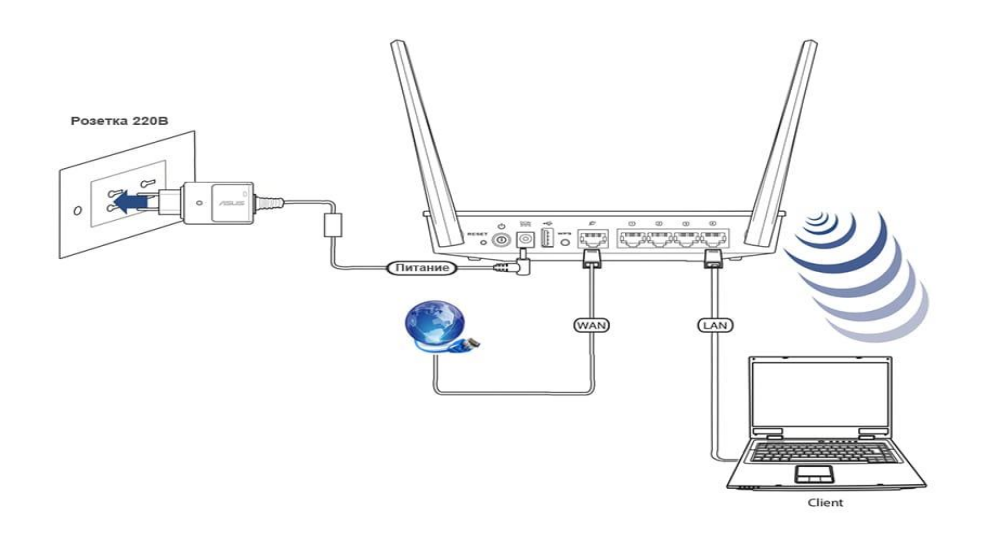

#### Авторизация роутера

Сброс настроек роутера производится путем нажатия и удержания кнопки Reset на задней панели роутера в течении 10 секунд. Для того чтобы попасть WEB-интерфейс роутера Вам нужно открыть любой браузер и в адресную строку внести адрес роутера 192.168.0.1 и нажать кнопку "Enter" на Вашей клавиатуре. Роутер запросит имя пользователя и пароль. По умолчанию на роутерах установлены:

Имя пользователя - admin

Пароль – admin (на некоторых моделях поле пароля пустое)

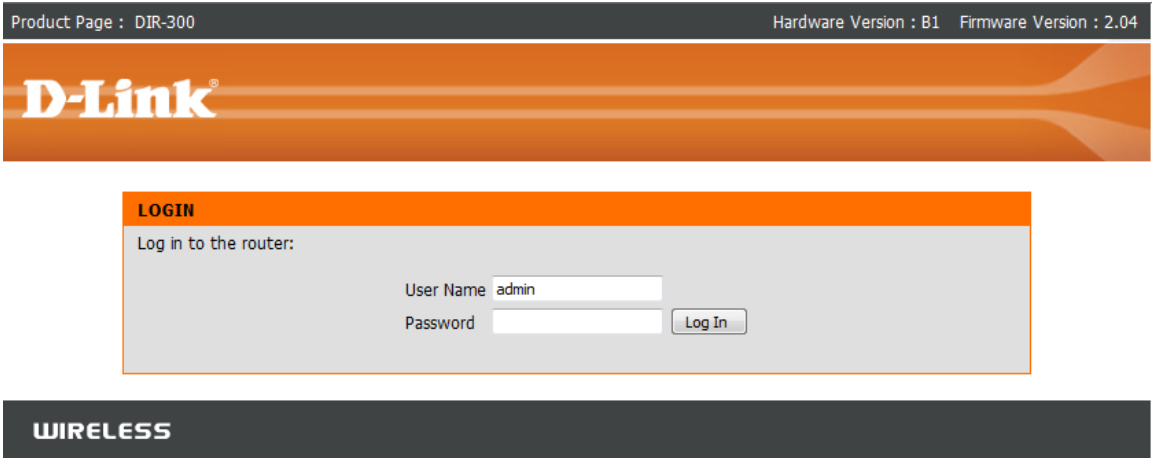

## **Настройка роутера**

В целях безопасности рекомендуется сменить заводской пароль.

По умолчанию: Логин admin, пароль admin или пустое поле.

В интерфейсе роутера необходимо зайти во вкладку Техническое обслуживание (MAINTENANCE), меню Управление устройством (Device Administration).

В поле **New Password** введите новый пароль.

В поле **Cofirm Password** повторите новый пароль.

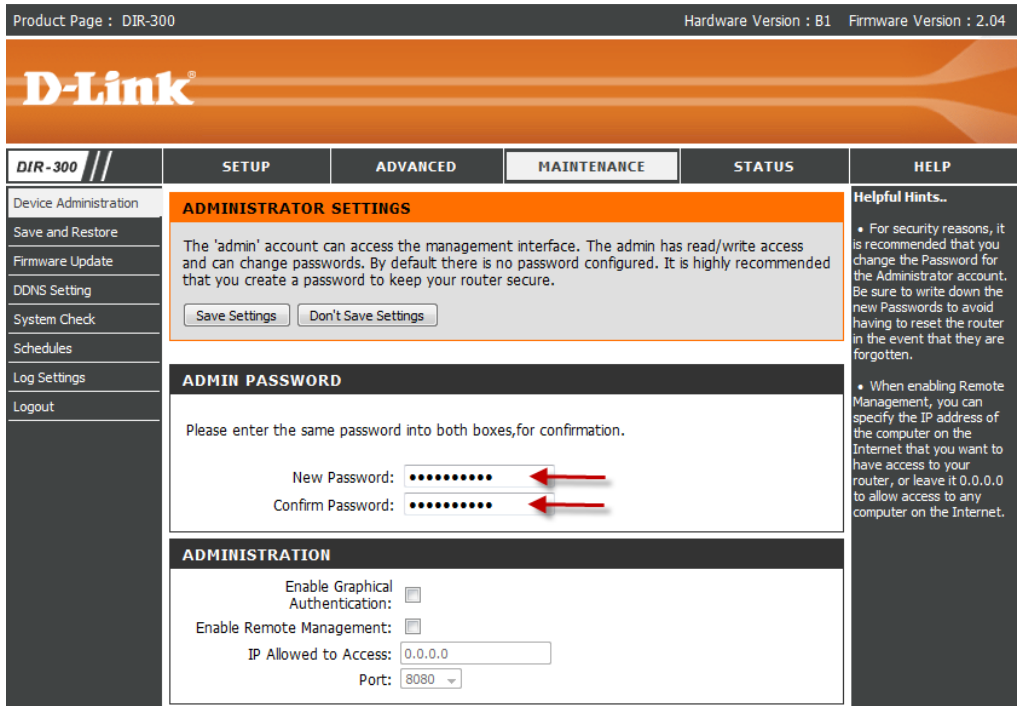

Затем нажмите кнопку **Save Settings**.

После этого, роутер предложит повторно зайти в его настройки.

## **Настройка Wi-Fi на роутере.**

В интерфейсе роутера необходимо зайти во вкладку Установка (SETUP), меню Установка беспроводной сети (Wireless Setup). Кнопка Установка беспроводной сети вручную (Manual Wireless Connection Setup).

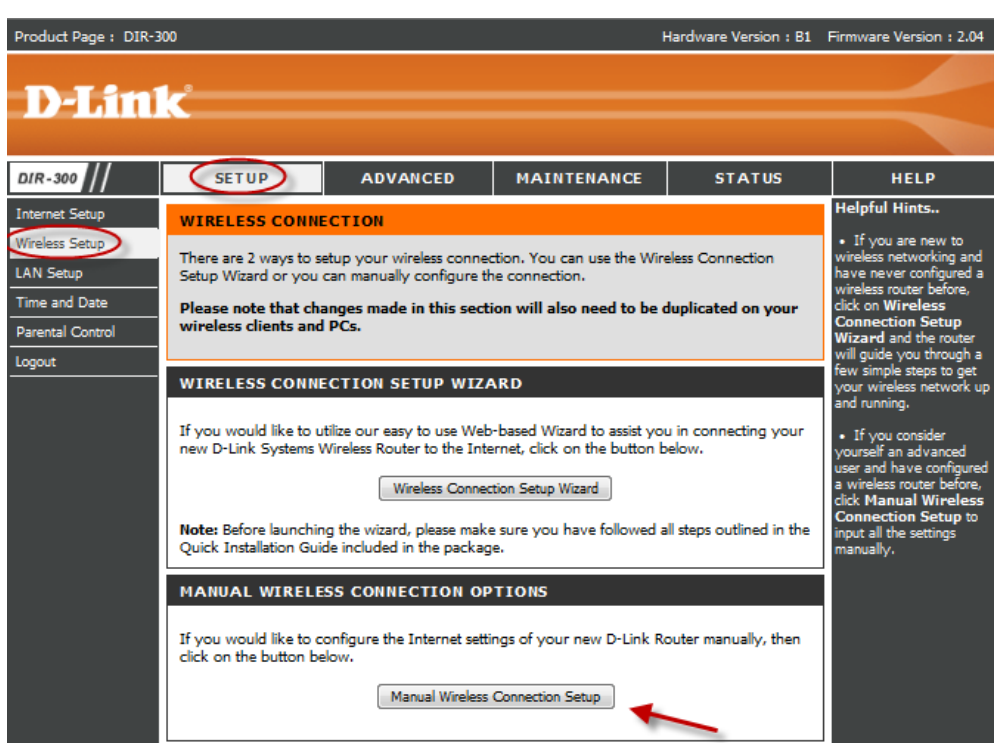

1. В разделе **«WI-FI PROTECTED SETUP»** c пункта Enable галочку лучше снять, поскольку не все беспроводные адаптеры поддерживают технологию Wi-Fi Protected Setup.»

2. Указать идентификатор (*SSID*) Вашей беспроводной домашней сети в поле **«Wireless Network Name»**

3. Выбрать беспроводной канал, любой канал из выпадающего списка **«Wireless Channel»**.

4. Выбрать режим безопасности беспроводной сети.

5. В выпадающем списке **«Security Mode»** выбрать **«Enable WPA/WPA2 Wireless Security (enhanced)»** — это наиболее безопасный способ защитить Вашу беспроводную сеть.

6. В пункте **Cipher Type** необходимо выбрать **«TKIP»**.

7. В пункте **PSK/EAP** необходимо выбрать **«PSK»**.

8. В поле **«Network key»** Вы должны ввести любой набор цифр, длиной от 8 до 63. Их также необходимо запомнить, чтобы Вы могли указать их при подключении к сети.

9. Нажимаем на кнопку **«Save Settings»**, чтобы применить и сохранить настройки.

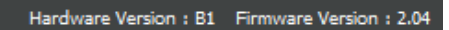

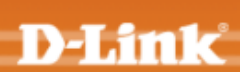

Product Page: DIR-300

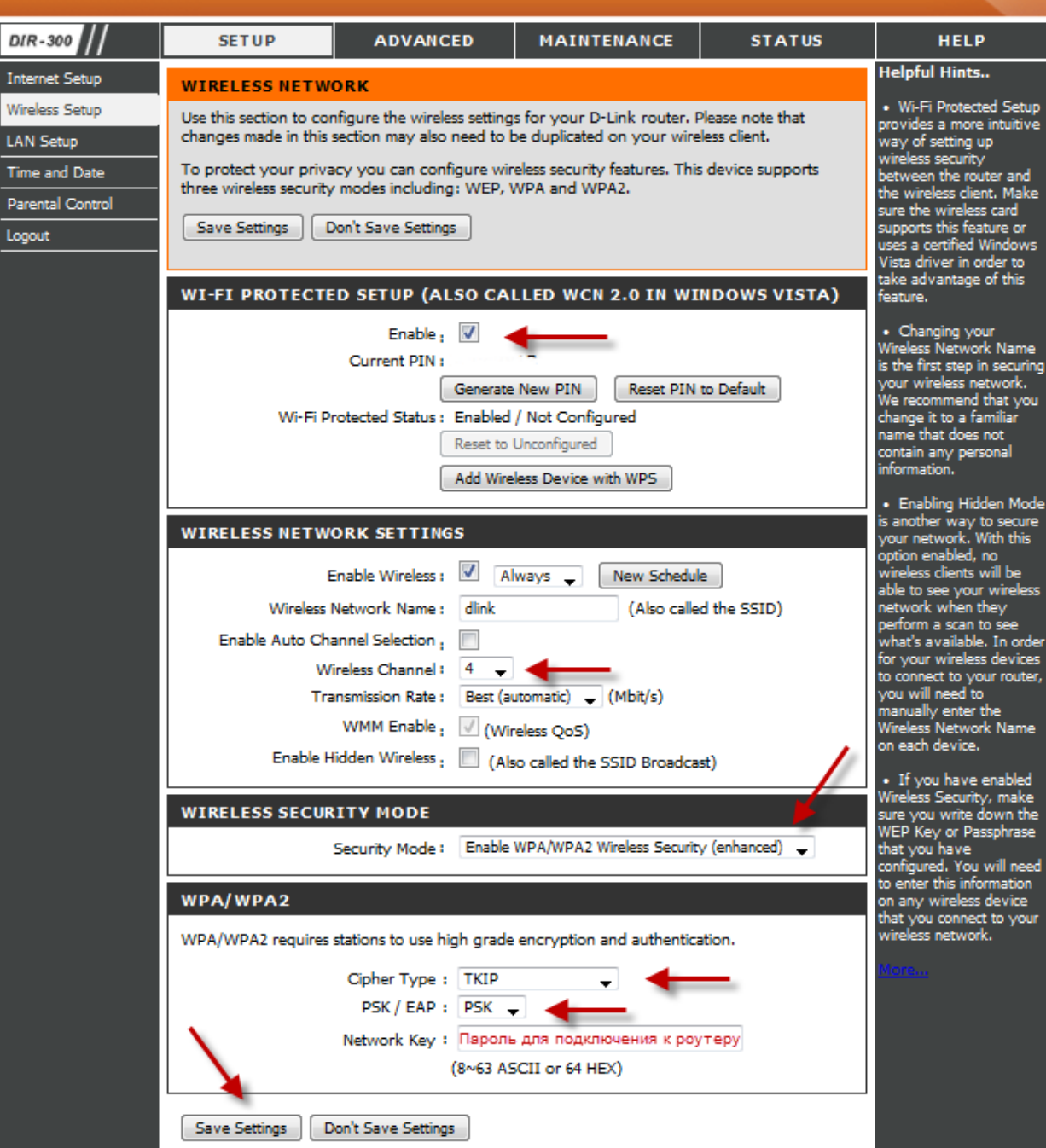

# **Настройка подключения к Интернет**

Нажимаем кнопку **Manual Internet Connection Setup**

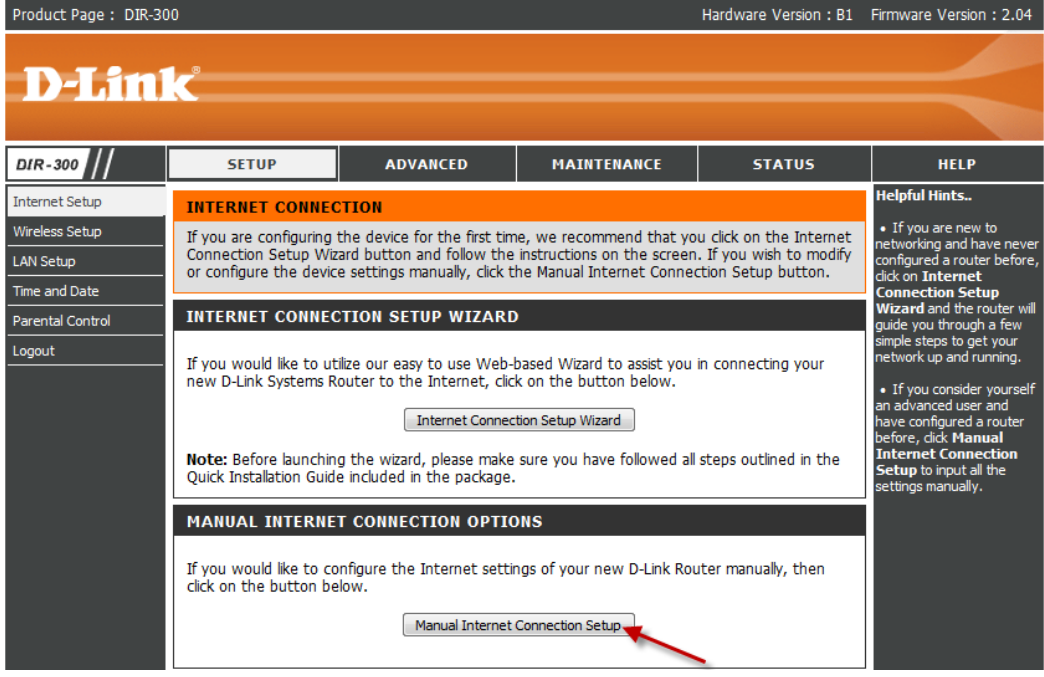

## **Автоматическое получение IP адреса (DHCP)**

В поле **My Internet Connection is:** из списка выберите **Dynamic IP**.

- 1. При необходимости изменить MAC адрес нажимаете кнопку **Clone MAC Addres.**
- 2. Сохраняете настройки нажатием клавиши **Save Settings.**

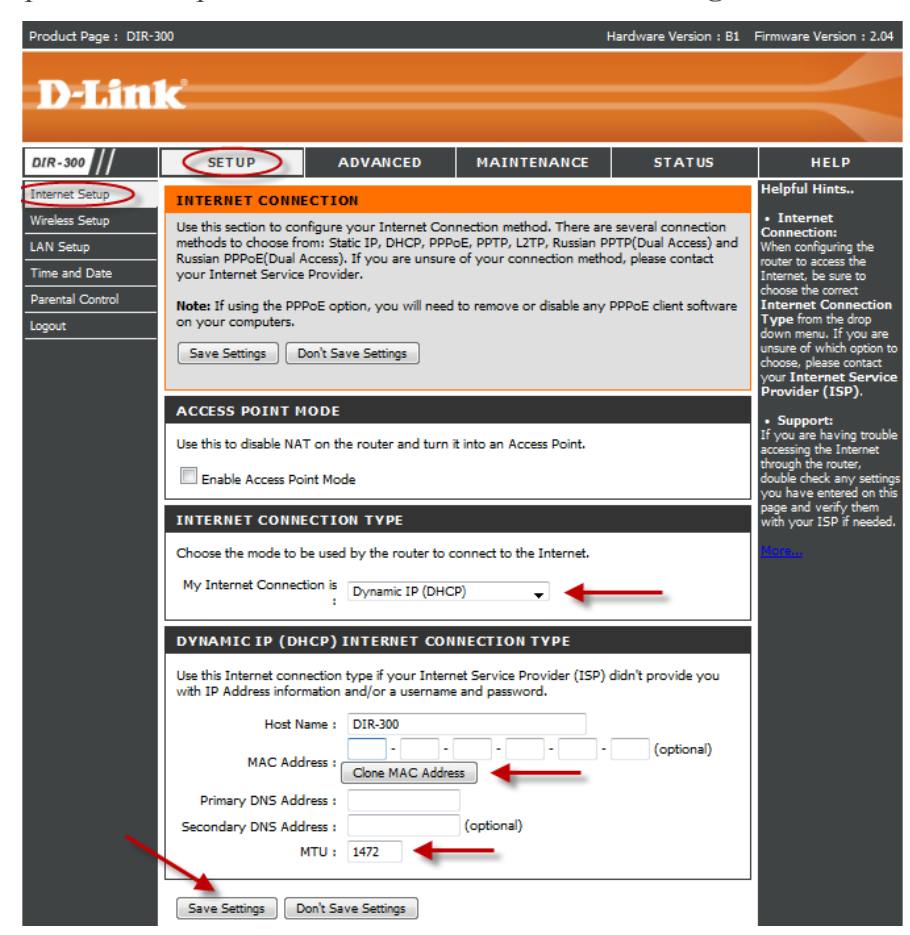

Для того чтобы ваш роутер получил доступ к интернету необходимо чтобы MAC адрес устройства (роутера) был внесен в базу данных. Для этого необходимо авторизоваться с помощью Вашего логина и пароля от личного кабинета на странице <http://login.ti.ru/> либо сообщить его сотрудникам технической поддержки.

### **Настройка PPPoE подключения**

- 1. My Internet Connection is: **Russian PPPoE (Dual Access)**
- 2. **User Name:** Ваш логин из договора
- 3. **Password**: Ваш пароль из договора
- 4. **Confirm Password:** повтор пароля
- 5. Нажимаем кнопку **Clone MAC Address**

6. **Connect mode select** – режим установки соединения «**Always**» для постоянного подключения.

7. Сохраняем настройки кнопкой **Save Settings** и ждем пока роутер перезагрузится.

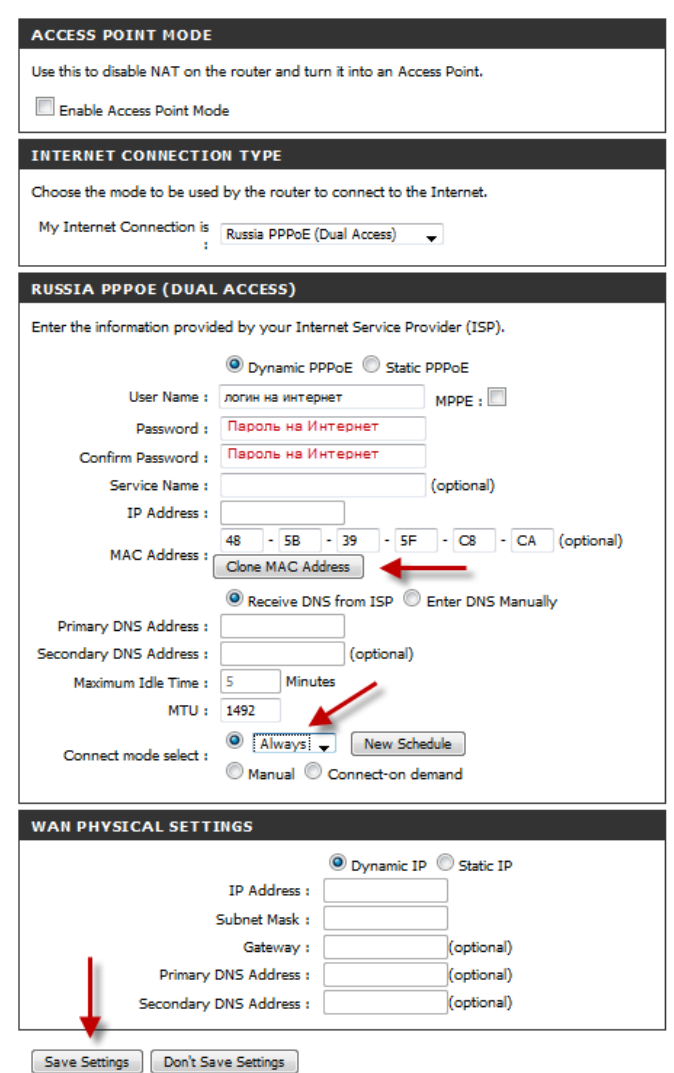

## **Проверка статуса подключения к Интернет**

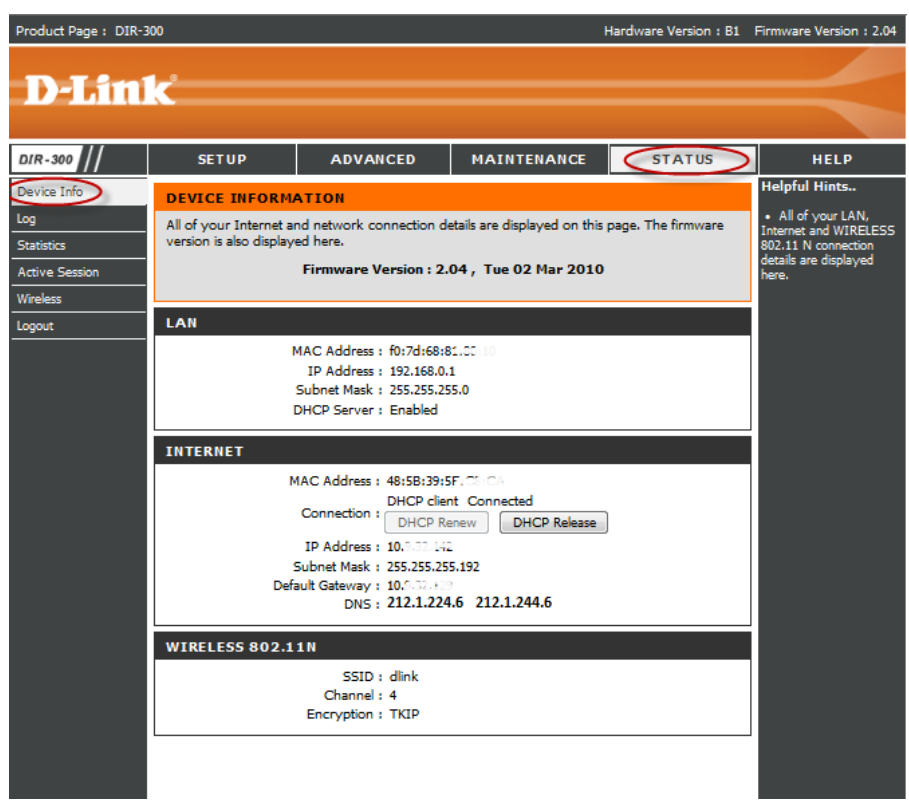

### **Сохранение/восстановление настроек роутера**

После проведения настройки, рекомендуется сохранить их, чтобы в случае возникновения проблем, можно было их восстановить. Для этого необходимо зайти во вкладку **«Save and Restore»**, меню **«Maintenance»**

- Для сохранения текущих настроек роутера необходимо нажать кнопку **«Save**. Файл с настройками будет сохранен в указанное место на жёстком диске.

- Для восстановления настроек настроек из файла, необходимо нажать кнопку «**Обзор**», указать путь к файлу с настройками, затем нажать кнопку **«Upload Settings»**.

Внимание! Нажатие кнопки **«Restore Device»** приведет к восстановлению заводских настроек!

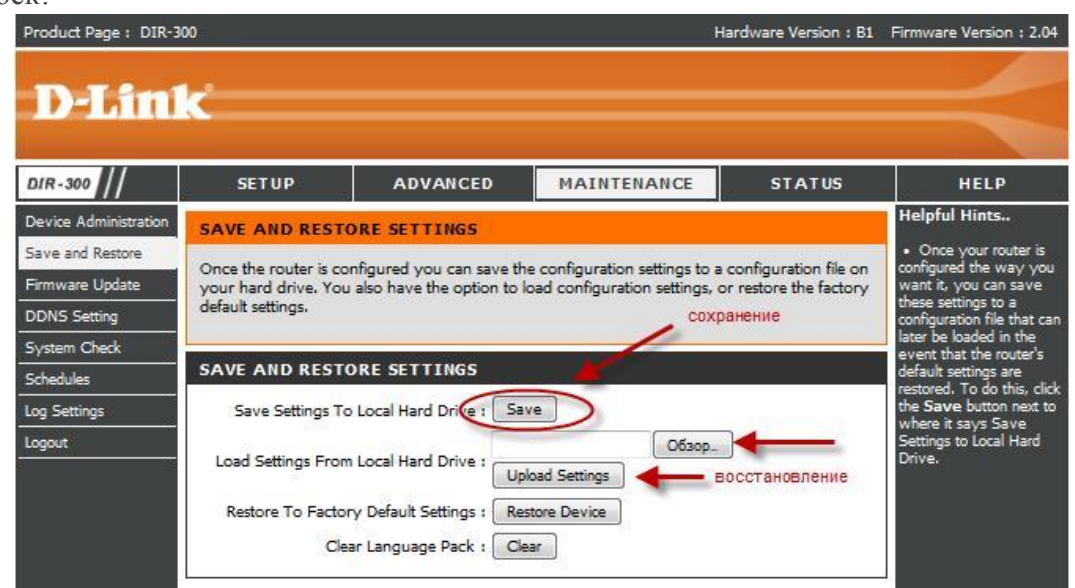